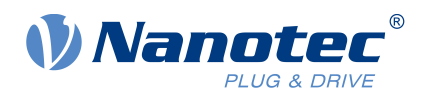

# Funktionsbeschreibung Plug&Drive-Interface

Erweiterung zum technischen Handbuch folgender Produkte: C5, C5-E, N5, CL3-E, CL4-E, CPB-x, NP5, PDx-C, PDx-E

Funktionsbeschreibung Version: 1.0.1

## **Inhalt**

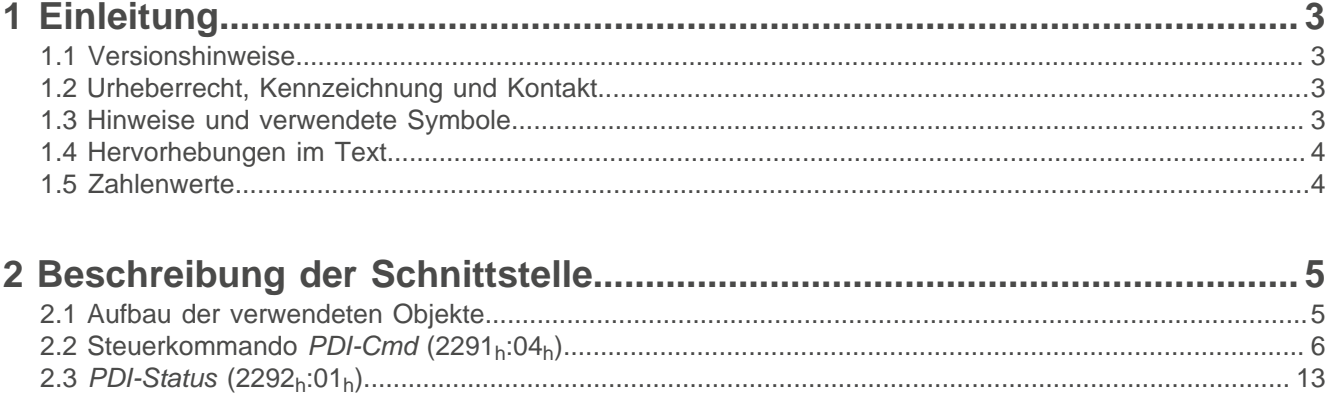

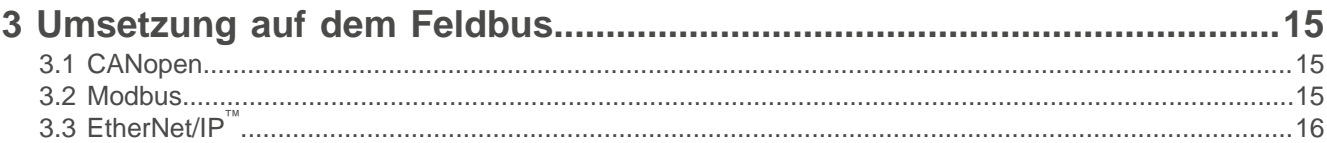

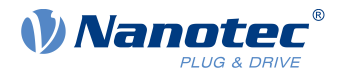

## <span id="page-2-0"></span>**1 Einleitung**

Mit dem Plug&Drive-Interface (PDI) können Sie bei den Antrieben von Nanotec einfache Fahrten realisieren. Das Interface wird von allen Steuerungen und Plug&Drive-Motoren unterstützt und gehört zu ihrer Firmware, unabhängig von der vorhandenen Kommunikationsschnittstelle.

Dieses Dokument beschreibt die Betriebsarten und Funktionen des Plug&Drive-Interface sowie die Umsetzung auf dem Feldbus. Für Informationen zur Inbetriebnahme und Bedienung des jeweiligen Nanotec-Produkts nutzen Sie das zugehörige technische Handbuch.

Beachten Sie die Sicherheits- und Warnhinweise sowie die Hinweise zum Gebrauch der Nanotec-Produkte und zur Gewährleistung. Diese finden Sie unter [www.nanotec.de](https://de.nanotec.com/) in den technischen Handbüchern der Produkte.

#### <span id="page-2-1"></span>**1.1 Versionshinweise**

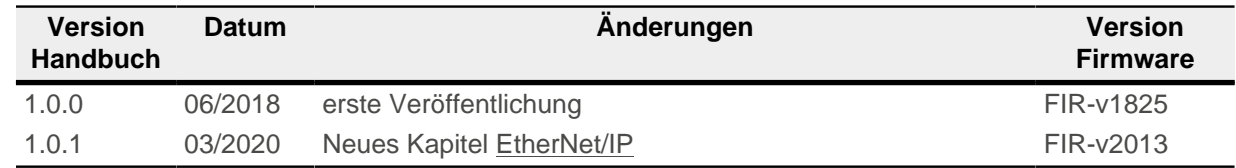

## <span id="page-2-2"></span>**1.2 Urheberrecht, Kennzeichnung und Kontakt**

© 2013 – 2020 Nanotec Electronic GmbH & Co. KG. Alle Rechte vorbehalten.

Nanotec Electronic GmbH & Co. KG

Kapellenstraße 6

85622 Feldkirchen

Deutschland

Tel.+49 89 900 686-0

Fax +49 89 900 686-50

#### [www.nanotec.de](http://www.nanotec.de)

#### <span id="page-2-3"></span>**1.3 Hinweise und verwendete Symbole**

Alle Hinweise sind in einheitlicher Form. Der Grad der Gefährdung wird in die nachfolgenden Klassen eingeteilt.

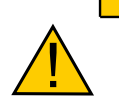

#### **VORSICHT**

**Der Hinweis VORSICHT verweist auf eine möglicherweise gefährliche Situation.**

Die Missachtung des Hinweises führt **möglicherweise** zu mittelschweren Verletzungen.

► Beschreibt, wie Sie die gefährliche Situation vermeiden.

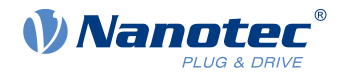

#### **Hinweis**

- Weist auf eine Fehlerquelle oder Verwechslungsgefahr hin.
- Die Missachtung des Hinweises führt **möglicherweise** zu Beschädigungen an diesem Gerät oder anderen Geräten.
- Beschreibt, wie Sie Geräteschäden vermeiden können.

**Tipp**

Zeigt einen Tipp zur Anwendung oder Aufgabe.

## <span id="page-3-0"></span>**1.4 Hervorhebungen im Text**

Im Dokument gelten folgende Konventionen:

Ein kursiv hervorgehobener Text markiert benannte Objekte:

- Lesen Sie das Installationshandbuch.
- Benutzen Sie die Software Plug & Drive Studio, um das Auto-Setup durchzuführen.
- Für Software: Im Tab Operation finden Sie die entsprechenden Informationen.

Ein Text in "Anführungszeichen" markiert Benutzereingaben:

- NanoJ-Programm starten durch Beschreiben von Objekt 2300 $h$ , Bit 0 = "1".
- Schreiben Sie den Wert "203B<sub>h</sub>" in 2291<sub>h</sub>:02<sub>h</sub> (*PDI-SetValue2*).

## <span id="page-3-1"></span>**1.5 Zahlenwerte**

Zahlenwerte werden grundsätzlich in dezimaler Schreibweise angegeben. Sollte eine hexadezimale Notation verwendet werden, wird das mit einem tiefgestellten h am Ende der Zahl markiert.

Die Objekte im Objektverzeichnis werden mit Index und Subindex folgendermaßen notiert: <Index>:<Subindex>

Sowohl der Index als auch der Subindex werden in hexadezimaler Schreibweise angegeben. Sollte kein Subindex notiert sein, gilt der Subindex 00h.

Beispiel: Der Subindex 5 des Objekts 1003<sub>h</sub> wird adressiert mit 1003<sub>h</sub>:05<sub>h</sub>, der Subindex 00 des Objekts 6040h mit 6040h.

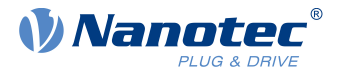

## <span id="page-4-0"></span>**2 Beschreibung der Schnittstelle**

Das Plug&Drive-Interface stellt eine Nanotec-spezifische Variante zur Ansteuerung eines Antriebs dar und bietet Ihnen eine Alternative zum Device Profile, das im CiA 402 beschrieben ist.

Beim Plug&Drive-Interface können Kommandos unmittelbar Antriebsbefehle auslösen. Dadurch entfällt die Notwendigkeit, die State Machine zu durchlaufen.

## <span id="page-4-1"></span>**2.1 Aufbau der verwendeten Objekte**

Das Plug&Drive-Interface nutzt zwei Objekte (PDI-Objekte), die sechs Einträge umfassen. Ein zusätzliches Objekt dient dazu, das Plug&Drive-Interface zu aktivieren.

#### **2.1.1 Objekt zur Aktivierung des Plug&Drive-Interface**

Über das Objekt 2290h:00h (PDI-Ctrl) können Sie das Plug&Drive-Interface aktivieren. Um das Plug&Drive-Interface zu aktivieren, setzen Sie das Bit 0 auf "1".

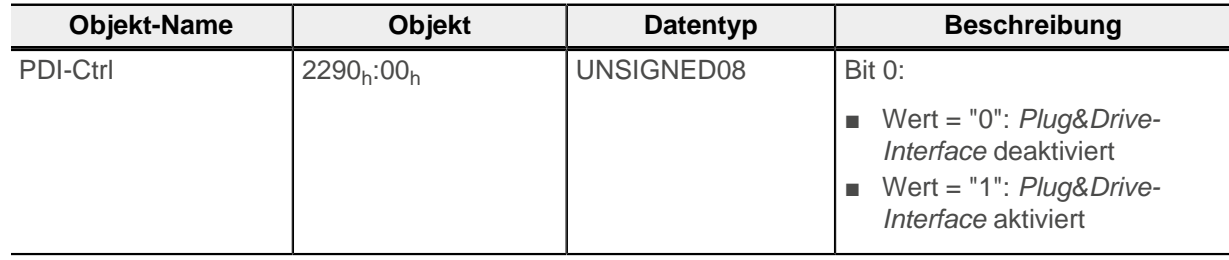

Das Plug&Drive-Interface ist im Auslieferungszustand der Steuerungen bereits aktiviert.

#### **2.1.2 PDI-Objekte**

Beim Plug&Drive-Interface ist die komplette Schnittstellenfunktionalität über zwei Record-Objekte abgebildet. Das Objekt 2291<sub>h</sub> nutzen Sie für die Eingabe der Parameter. Das Objekt 2292<sub>h</sub> wird von der Steuerung für die Ausgabe von Werten genutzt.

Mit dem Objekt 2291h können Sie den Betriebsmodus wählen und starten sowie die entsprechenden Zielwerte einstellen (Zielposition, Geschwindigkeit usw.). Um Objekte zu Lesen/Schreiben, können Sie mit diesem Objekt auch auf das gesamte Objektverzeichnis (alle Parameter) der Steuerung zugreifen. Das Objekt umfasst das Steuerkommando (PDI-Cmd) und drei Einträge (PDI-SetValue), die in den einzelnen Betriebsarten unterschiedlich verwendet werden.

Das Objekt 2292<sub>h</sub> umfasst den Status (PDI-Status) und einen Rückgabewert (PDI-ReturnValue), der von der verwendeten Betriebsart abhängt (z. B. den Wert eines Objekts oder einen aktuellen Istwert).

Alle Einträge beider Objekte nutzen den Datentyp SIGNED.

Die nachfolgende Tabelle listet alle Einträge.

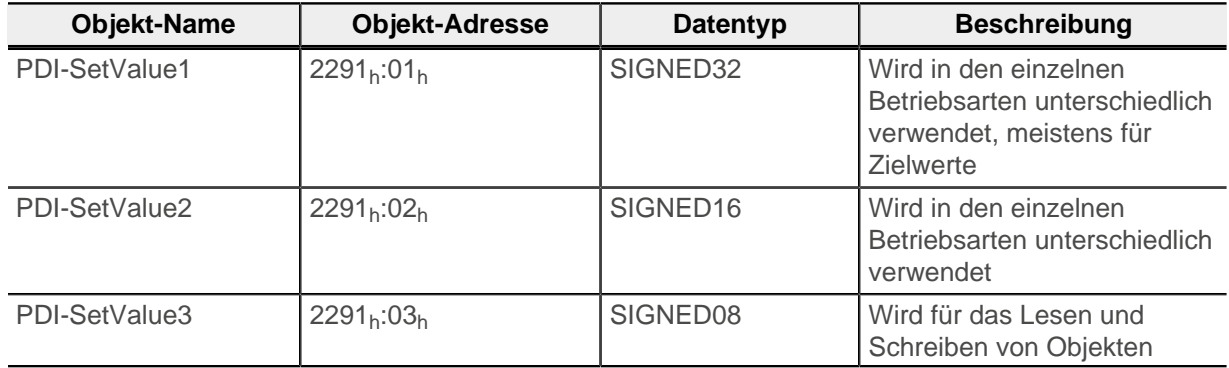

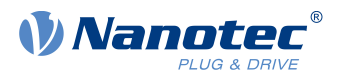

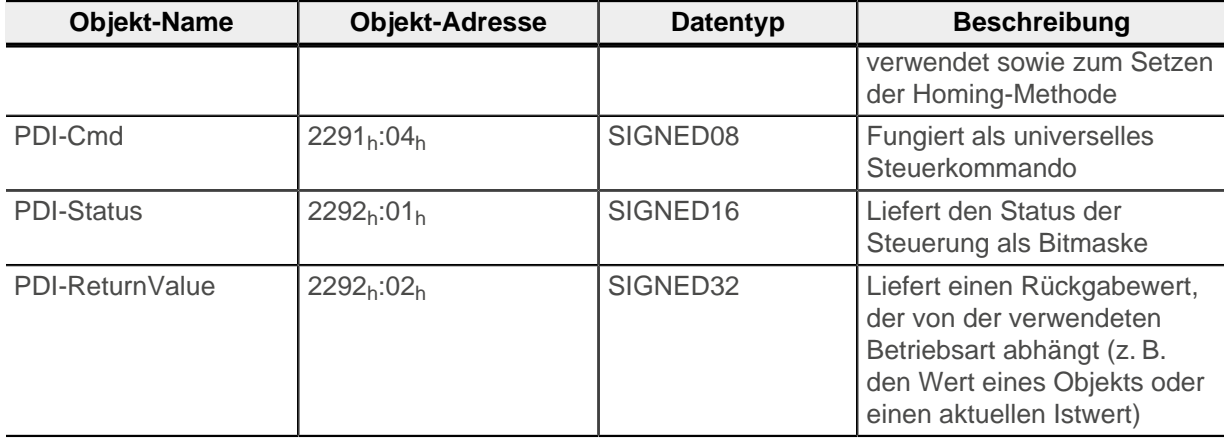

## <span id="page-5-0"></span>**2.2 Steuerkommando PDI-Cmd (2291h:04h)**

Mit dem PDI-Cmd können Sie die Kommandos ausführen, die in der nachfolgenden Tabelle gelistet sind. Um ein bestimmtes Kommando auszuführen, tragen Sie im Objekt 2291h:04h den zugehörigen Wert ein. Das Kommando wird unmittelbar ausgeführt.

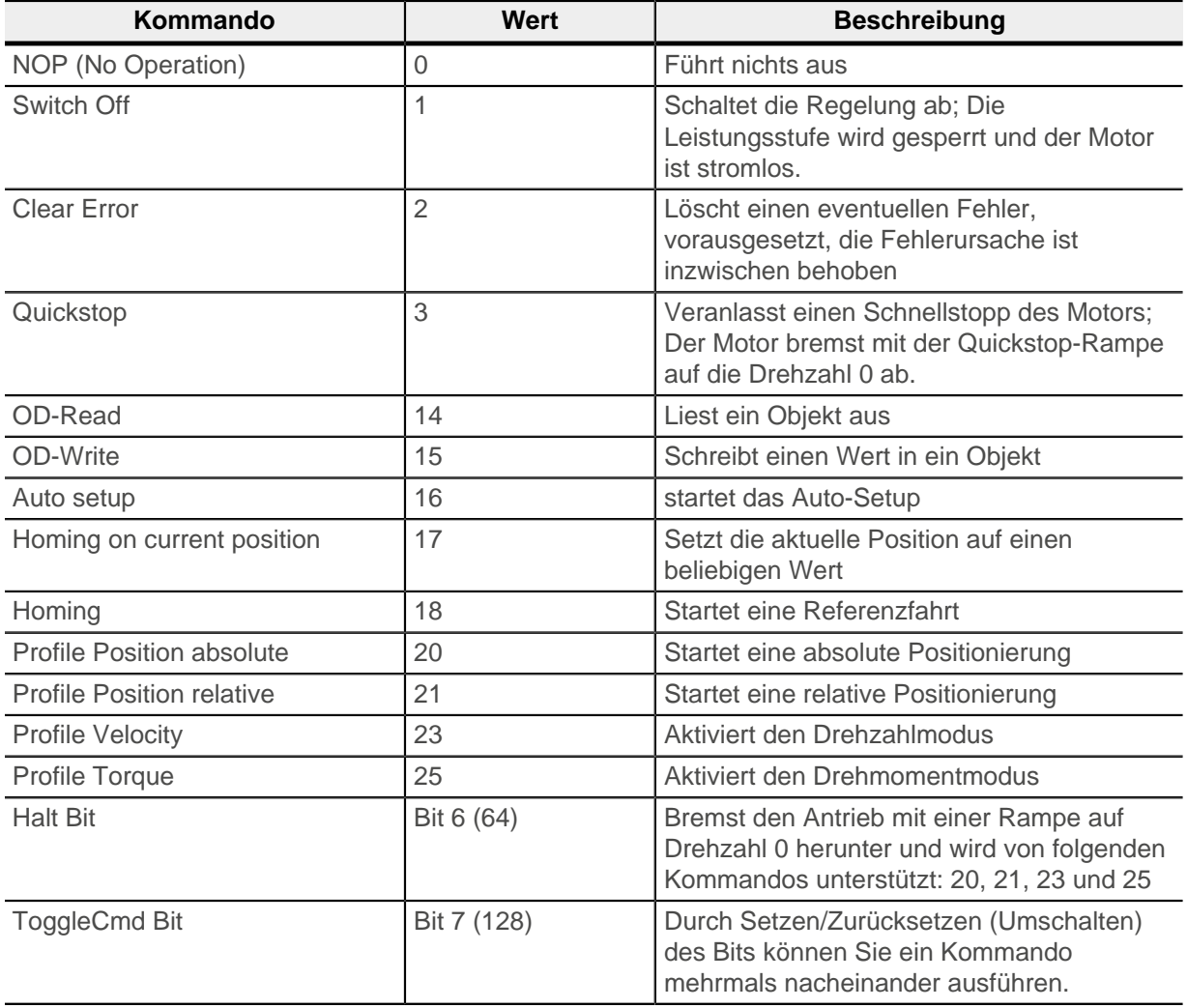

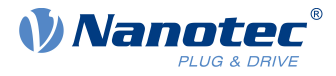

## **2.2.1 Kommando NOP (No Operation) – PDI-Cmd 0**

Dieses Kommando führt nichts aus, sondern löscht nur das bestehende Kommando. Das Bit PdiStatusToggleCmd wird trotzdem bedient (umgeschaltet).

#### **2.2.2 Kommando Switch Off – PDI-Cmd 1**

Dieses Kommando sperrt die Leistungsstufe des Antriebs. Die Regelung schaltet ab und der Motor ist stromlos. Ein bestehendes Fahrkommando bricht ab und die Regelabweichung wird gelöscht.

Um den Antrieb in Regelung zu versetzen, ohne ihn zu bewegen, können Sie ein Kommando 23 (Profile Velocity) mit Zielgeschwindigkeit "0" senden oder eine Positionierung (Kommando 20) auf die gegenwärtige Position starten.

**Tipp**

#### **2.2.3 Kommando Clear Error – PDI-Cmd 2**

Mit diesem Kommando löschen Sie einen eventuellen Fehler, vorausgesetzt, die Fehlerursache ist inzwischen behoben.

Mit PDI-Status können Sie am Bit PdiStatusFault ablesen, ob aktuell ein Fehler vorliegt.

#### **2.2.4 Kommando Quickstop – PDI-Cmd 3**

Mit diesem Kommando veranlassen Sie einen Schnellstopp des Motors. Für weitere Informationen siehe technisches Handbuch der Steuerung, Kapitel CiA 402 Power State Machine.

Der Motor bremst auf die Drehzahl 0 ab. Für diesen Übergang können Sie in Objekt 605A<sub>h</sub> eine der folgenden Optionen einstellen:

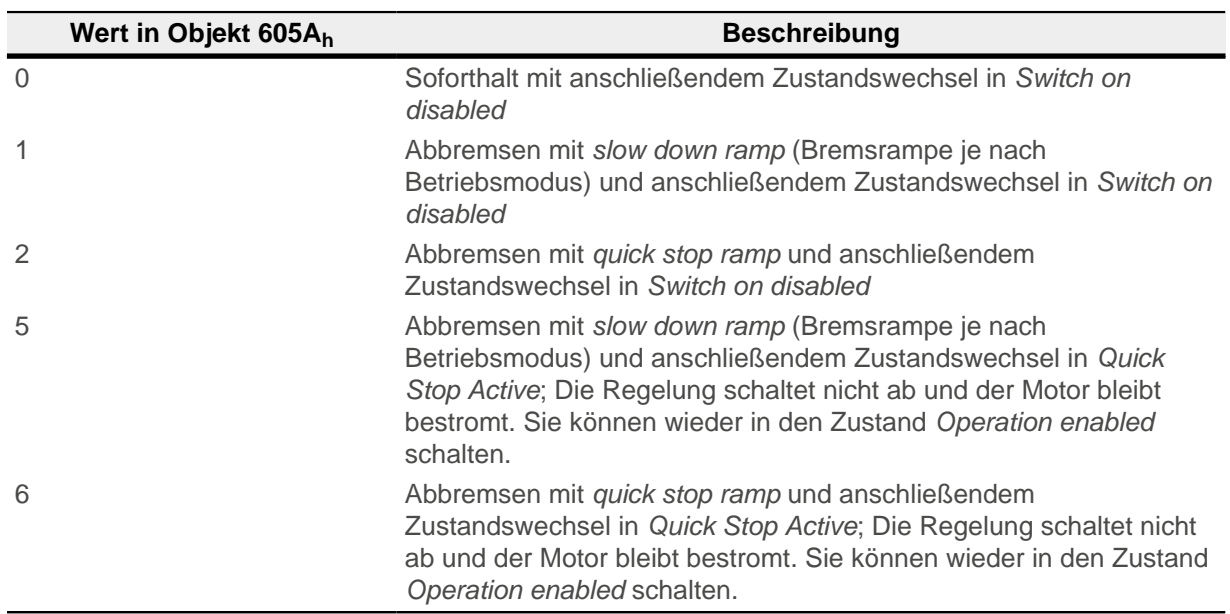

#### **2.2.5 Kommando OD-Read – PDI-Cmd 14**

Mit diesem Kommando können Sie ein beliebiges Objekt aus dem Objektverzeichnis der Steuerung auslesen.

Sie schreiben den Index des Objekts in 2291<sub>h</sub>:02<sub>h</sub> (*PDI-SetValue2*) und den Subindex in 2291<sub>h</sub>:03<sub>h</sub> (*PDI-*SetValue3).

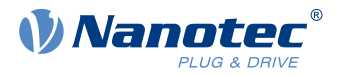

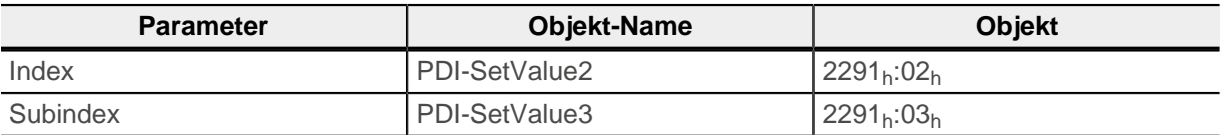

Anschließend senden Sie das Kommando OD-Read.

Der PDI-ReturnValue (2292<sub>h</sub>:02<sub>h</sub>) liefert den Wert des Objekts zurück. Im Fehlerfall setzt die Steuerung das Bit 15 (PDIStatusError) des PDI-Status (2292<sub>h</sub>:01<sub>h</sub>) zurück und legt den Fehlercode in PDI-ReturnValue ab.

#### **Beispiel**

Um das Objekt 3320h:01h (Analogeingang 1) auszulesen, gehen Sie wie folgt vor:

- **1.** Schreiben Sie den Wert "13088 (3320<sub>h</sub>)" in 2291<sub>h</sub>:02<sub>h</sub> (*PDI-SetValue2*).
- **2.** Schreiben Sie den Wert "1" in 2291<sub>h</sub>:03<sub>h</sub> (*PDI-SetValue3*).
- **3.** Senden Sie das Kommando OD-Read, indem Sie den Wert "14" in 2291h:04h (PDI-Cmd) schreiben.

Den aktuellen Wert des Analogeingangs können Sie in PDI-ReturnValue (2292<sub>h</sub>:02<sub>h</sub>) lesen.

Um einen zweiten Wert auszulesen, müssen Sie das ToggleCmd Bit umschalten.

#### **2.2.6 Kommando OD-Write – PDI-Cmd 15**

Mit diesem Kommando können Sie einen Wert in ein Objekt des Objektverzeichnisses der Steuerung schreiben.

Sie schreiben den Index des Objekts in 2291<sub>h</sub>:02 (PDI-SetValue2) und den Subindex in 2291<sub>h</sub>:03<sub>h</sub> (PDI-SetValue3). Den Wert tragen Sie in 2291<sub>h</sub>:01<sub>h</sub> (PDI-SetValue1) ein.

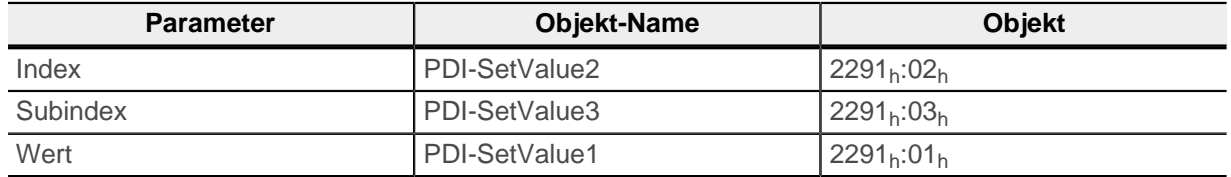

Anschließend senden Sie das Kommando OD-Write.

Im Fehlerfall setzt die Steuerung das Bit 15 (PDIStatusError) des PDI-Status (2292<sub>h</sub>:01<sub>h</sub>) zurück und legt den Fehlercode in PDI-ReturnValue ab.

#### **Beispiel**

Um den Wert "1000" ins Objekt 203B<sub>h</sub>:01<sub>h</sub> zu schreiben (Nennstrom auf 1000 mA setzen), gehen Sie wie folgt vor:

- **1.** Schreiben Sie den Wert "8251 (203Bh)" in 2291h:02h (PDI-SetValue2).
- **2.** Schreiben Sie den Wert "1" in 2291h:03h (PDI-SetValue3).
- **3.** Schreiben Sie den Wert "1000" in 2291<sub>h</sub>:01<sub>h</sub> (*PDI-SetValue1*).
- **4.** Senden Sie das Kommando OD-Write, indem Sie den Wert "15" in 2291h:04h (PDI-Cmd) schreiben.

Um einen zweiten Wert zu schreiben, müssen Sie das ToggleCmd Bit umschalten.

<u>|</u>

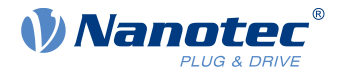

## **2.2.7 Kommando Auto setup – PDI-Cmd 16**

Mit diesem Kommando starten Sie das Auto-Setup. Für weitere Informationen siehe technisches Handbuch der Steuerung, Kapitel Auto-Setup.

Das Bit PdiStatusAutosetupDone in PDI-Status (2292<sub>h</sub>:01<sub>h</sub>) signalisiert das Ende des Auto-Setups. Wenn Sie ein neues Kommando senden, bleibt dieses Bit gesetzt.

#### **Unkontrollierte Motorbewegungen!**

Das interne Koordinatensystem ist nach dem Auto-Setup nicht mehr gültig. Es kann zu unvorhersehbaren Reaktionen kommen.

**VORSICHT**

► Starten Sie das Gerät nach einem Auto-Setup neu. Homing alleine genügt nicht.

#### **2.2.8 Kommando Homing on current position – PDI-Cmd 17**

Mit diesem Kommando können Sie die aktuelle Istposition auf einen beliebigen Wert setzen. Damit können Sie Referenzfahrten frei programmieren, wenn beispielsweise kein Anschließen eines Referenzschalters möglich ist. Sie können auch nach Einschalten der Steuerspannung einen zuvor gespeicherten Positionswert in den Antrieb schreiben.

Sie tragen die gewünschte Istposition in 2291<sub>h</sub>:01<sub>h</sub> (*PDI-SetValue1*) ein und führen das Kommando aus, indem Sie den Wert "17" in 2291h:04h (PDI-Cmd) schreiben.

Das Bit PdiStatusHomingDone in PDI-Status (2292b:01b) signalisiert das Ende des Homings. Wenn Sie ein neues Kommando senden, bleibt dieses Bit gesetzt.

#### **2.2.9 Kommando Homing – PDI-Cmd 18**

Mit diesem Kommando können Sie eine Referenzfahrt durchführen. Für weitere Informationen zum Homing-Modus und den Referenzfahrt-Methoden siehe technisches Handbuch der Steuerung, Kapitel Homing.

Sie tragen die gewünschte Referenzfahrt-Methode in 2291<sub>h</sub>:03<sub>h</sub> (PDI-SetValue3) ein und führen das Kommando aus, indem Sie den Wert "18" in 2291h:04h (PDI-Cmd) schreiben.

Das Bit PdiStatusHomingDone in PDI-Status (2292<sub>h</sub>:01<sub>h</sub>) signalisiert das Ende des Homings. Wenn Sie ein neues Kommando senden, bleibt dieses Bit gesetzt.

#### **2.2.10 Kommando Profile Position absolute – PDI-Cmd 20**

Mit diesem Kommando starten Sie eine absolute Positionierung. Für weitere Informationen zu diesem Betriebsmodus siehe technisches Handbuch der Steuerung, Kapitel Profile Position.

Sie können jederzeit einen neuen Fahrauftrag starten: durch Senden des Kommandos NOP und erneutes Senden des Kommandos 20 oder durch Umschalten des ToggleCmd Bit. Der Antrieb setzt die Fahrt sofort um.

Sie tragen die Zielposition in 2291<sub>h</sub>:01<sub>h</sub> (PDI-SetValue1) und die maximale Geschwindigkeit in 2291<sub>h</sub>:02<sub>h</sub> (PDI-SetValue2) ein.

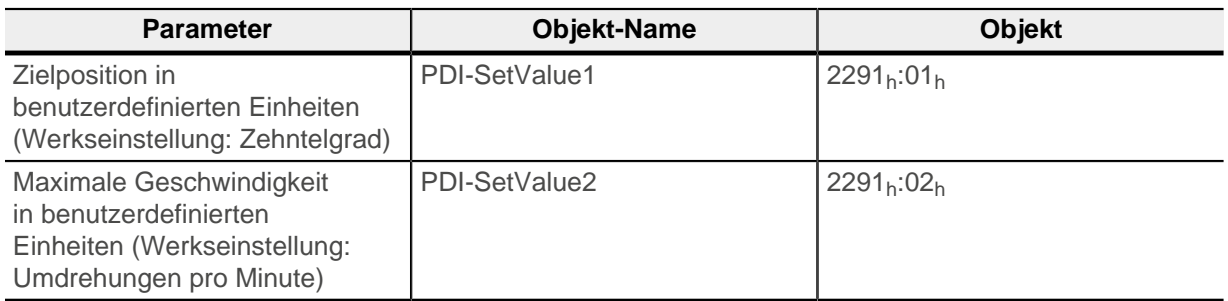

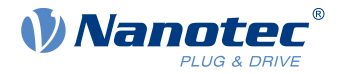

Anschließend senden Sie das Kommando Profile Position absolute (20).

Wenn die Zielposition erreicht ist, setzt die Steuerung das Bit PdiStatusTargetReached in PDI-Status  $(2292<sub>h</sub>:01<sub>h</sub>)$ .

Die Steuerung legt die aktuelle Position in PDI-ReturnValue ab.

#### **Beispiel**

Um eine Fahrt auf Position 2000 mit einer Geschwindigkeit von 200 zu starten, gehen Sie wie folgt vor:

- **1.** Schreiben Sie den Wert "2000" in 2291<sub>h</sub>:01<sub>h</sub> (*PDI-SetValue1*).
- **2.** Schreiben Sie den Wert "200" in 2291h:02h (PDI-SetValue2).
- **3.** Senden Sie das Kommando Profile Position absolute, indem Sie den Wert "20" in 2291h:04h (PDI-Cmd) schreiben.

**Hinweis**

Der Eintrag PDI-SetValue2 ist auf 16 Bit beschränkt. Berücksichtigen Sie das bei der Wahl der Geschwindigkeitseinheit. Für Details lesen Sie das Kapitel Benutzerdefinierte Einheiten im technischen Handbuch der Steuerung.

#### **2.2.11 Kommando Profile Position relative – PDI-Cmd 21**

Mit diesem Kommando starten Sie eine relative Positionierung. Für weitere Informationen zu diesem Betriebsmodus siehe technisches Handbuch der Steuerung, Kapitel Profile Position.

Sie können jederzeit einen neuen Fahrauftrag starten, durch Senden des Kommandos NOP und erneutes Senden des Kommandos 21 oder durch Umschalten des ToggleCmd Bit. Der Antrieb setzt die Fahrt sofort um.

Sie tragen die Zielposition in 2291<sub>h</sub>:01<sub>h</sub> (*PDI-SetValue1*) und die maximale Geschwindigkeit in 2291<sub>h</sub>:02<sub>h</sub> (PDI-SetValue2) ein.

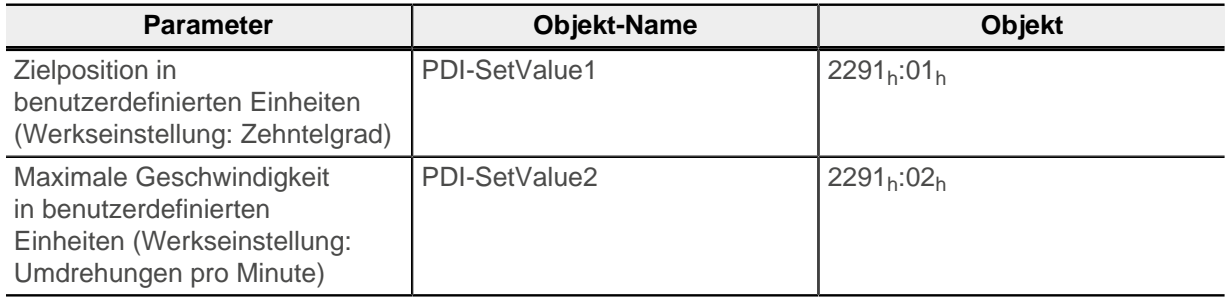

Anschließend senden Sie das Kommando Profile Position relative (21).

Wenn die Zielposition erreicht ist, setzt die Steuerung das Bit PdiStatusTargetReached in PDI-Status  $(2292_h:01_h).$ 

Die Steuerung legt die aktuelle Position in PDI-ReturnValue ab.

#### **Beispiel**

Um eine Fahrt auf Position 2000 mit einer Geschwindigkeit von 200 zu starten, gehen Sie wie folgt vor:

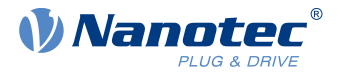

- **1.** Schreiben Sie den Wert "2000" in 2291h:01h (PDI-SetValue1).
- **2.** Schreiben Sie den Wert "200" in 2291h:02h (PDI-SetValue2).
- **3.** Senden Sie das Kommando Profile Position relative, indem Sie den Wert "21" in 2291h:04h (PDI-Cmd) schreiben.

#### **Hinweis**

Der Eintrag PDI-SetValue2 ist auf 16 Bit beschränkt. Berücksichtigen Sie das bei der Wahl der Geschwindigkeitseinheit. Für Details lesen Sie das Kapitel Benutzerdefinierte Einheiten im technischen Handbuch der Steuerung.

#### **2.2.12 Kommando Profile Velocity – PDI-Cmd 23**

Mit diesem Kommando aktivieren Sie den Drehzahlmodus (Profile Velocity). Für weitere Informationen zu diesem Betriebsmodus siehe technisches Handbuch der Steuerung, Kapitel Profile Velocity.

Sie tragen die Zielgeschwindigkeit in 2291<sub>h</sub>:01<sub>h</sub> (PDI-SetValue1) ein.

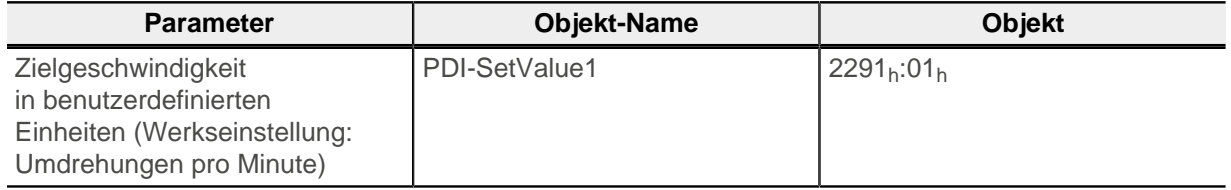

Anschließend senden Sie das Kommando Profile Velocity (23).

Die Steuerung legt die aktuelle Geschwindigkeit in PDI-ReturnValue ab.

#### **Beispiel**

Um eine Fahrt mit Zielgeschwindigkeit 300 zu starten, gehen Sie wie folgt vor:

- **1.** Schreiben Sie den Wert "300" in 2291h:01h (PDI-SetValue1).
- **2.** Senden Sie das Kommando Profile Velocity, indem Sie den Wert "23" in 2291<sub>h</sub>:04<sub>h</sub> (PDI-Cmd) schreiben.

#### **2.2.13 Kommando Profile Torque – PDI-Cmd 25**

Mit diesem Kommando aktivieren Sie den Drehmomentmodus (Profile Torque). Für weitere Informationen zu diesem Betriebsmodus siehe technisches Handbuch der Steuerung, Kapitel Profile Torque.

Sie tragen das Zieldrehmoment in 2291<sub>h</sub>:01<sub>h</sub> (PDI-SetValue1) und die maximale Geschwindigkeit in 2291h:02h (PDI-SetValue2) ein.

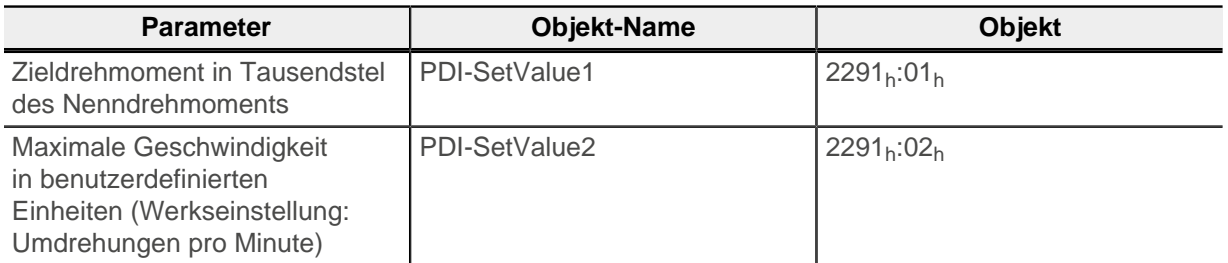

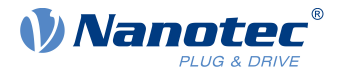

Anschließend senden Sie das Kommando Profile Torque (25).

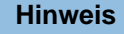

Sie müssen vorher die Rampe für das Drehmoment (Objekt 6087<sub>h</sub>, Torque Slope) konfigurieren, da der Vorgabewert "0" ist.

Die Steuerung legt das aktuelle Drehmoment in PDI-ReturnValue ab.

#### **Beispiel**

Um eine Fahrt mit 50 % des Nenndrehmoments und einer maximaler Geschwindigkeit von 100 zu starten, gehen Sie wie folgt vor:

- **1.** Schreiben Sie den Wert "100" in 2291h:02h (PDI-SetValue2).
- **2.** Schreiben Sie den Wert "500" in 2291h:01h (PDI-SetValue1). Damit setzen Sie das Zieldrehmoment auf 50 % des Nennstroms.
- **3.** Senden Sie das Kommando Profile Torque, indem Sie den Wert "25" in 2291<sub>h</sub>:04<sub>h</sub> (PDI-Cmd) schreiben.

#### **2.2.14 Halt Bit – Bit 6 (PDI-Cmd 64)**

Wenn Sie das Halt-Bit setzen, bremst der Motor mit einer Rampe auf Drehzahl 0 herunter. Die Regelung bleibt aktiv und der Motor bestromt. Das Halt-Bit wird für alle Fahrkommandos unterstützt (Profile Position (absolute/relative), Profile Velocity, Profile Torque).

Sie müssen zum Wert des Fahrkommandos den Wert 64 (Bit 6) addieren und das Ergebnis in 2291<sub>h</sub>:04<sub>h</sub> (PDI-Cmd) schreiben.

Um die Fahrt fortzusetzen, haben Sie zwei Möglichkeiten:

- Die Fahrt mit den vorher gesetzten Zielwerten fortsetzen: Dazu müssen Sie das Halt-Bit zurücksetzen.
- Einen neuen Zielwert setzen, der beim Zurücksetzen des Halt-Bits übernommen werden soll: Dazu müssen Sie das Halt-Bit zurücksetzen und gleichzeitig das ToggleCmd Bit umschalten.

#### **Beispiel**

Um eine absolute Positionierung (Kommando Profile Position absolute, 20) anzuhalten und wieder mit der gleichen Zielposition und Zielgeschwindigkeit fortzusetzen, gehen Sie wie folgt vor:

- **1.** Schreiben Sie den Wert "84" in 2291h:04h (PDI-Cmd). Der Motor bremst ab.
- **2.** Schreiben Sie den Wert "20" in 2291h:04h (PDI-Cmd). Der Motor fährt weiter auf die vorher gesetzte Zielposition.

Um die absolute Positionierung anzuhalten und mit einer neuen Zielposition fortzusetzen, gehen Sie wie folgt vor:

- **1.** Schreiben Sie den Wert "84" in 2291h:04h (PDI-Cmd). Der Motor bremst ab.
- **2.** Tragen Sie die neue Zieposition in 2291<sub>h</sub>:01<sub>h</sub> (*PDI-SetValue1*) ein.
- **3.** Schreiben Sie den Wert "148" in 2291<sub>h</sub>:04<sub>h</sub> (*PDI-Cmd*). Damit wird das Halt-Bit zurücksetzt und das ToggleCmd Bit umgeschaltet. Der Motor fährt weiter auf die neue Zielposition.

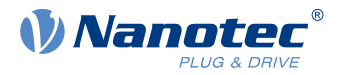

## **2.2.15 ToggleCmd Bit – Bit 7 (PDI-Cmd 128)**

Durch Umschalten (Setzen/Zurücksetzen) des ToggleCmd Bits können Sie ein Kommando mehrmals nacheinander ausführen. Jedes Umschalten des ToggleCmd Bits bewirkt automatisch das Umschalten des Bits PdiStatusToggleCmd in PDI-Status (2292<sub>h</sub>:01<sub>h</sub>).

#### **Beispiel**

Um eine relative Positionierung (Kommando Profile Position relative) dreimal nacheinander auszuführen, gehen Sie wie folgt vor:

- **1.** Schreiben Sie den Wert "21" in 2291h:04h (PDI-Cmd). Die erste Fahrt wird gestartet.
- **2.** Falls gewünscht, ändern Sie die Zielposition oder Zielgeschwindigkeit.
- **3.** Um die zweite Fahrt zu starten, schreiben Sie den Wert "149" in 2291<sub>h</sub>:04<sub>h</sub> (PDI-Cmd).
- **4.** Um die dritte Fahrt zu starten, schreiben Sie den Wert "21" in 2291h:04h (PDI-Cmd).

## <span id="page-12-0"></span>**2.3 PDI-Status (2292h:01h)**

Der PDI-Status liefert den Status des Antriebs und des PDI-Interface als Bitmaske zurück. Details bezüglich des Status des Antriebs finden Sie im Kapitel CiA 402 Power State Machine des technischen Handbuchs Ihres Produkts.

Der PDI-Status nutzt folgende Bits:

#### **Bit 0: PdiStatusOperationEnabled**

Dieses Bit wird gesetzt, wenn der Antrieb sich im Zustand Operation enabled befindet. Der Antrieb ist in diesem Zustand bestromt.

#### **Bit 1: PdiStatusWarning**

Dieses Bit wird gesetzt, wenn im Antrieb Warnungen auftreten; Im Objekt 603F<sub>h</sub>:00<sub>h</sub> können Sie die Warnung auslesen.

#### **Bit 2: PdiStatusFault**

Dieses Bit wird gesetzt, wenn im Antrieb Fehler auftreten; Im Objekt 603Fh:00<sub>b</sub> können Sie den Fehlercode auslesen.

#### **Bit 3: PdiStatusTargetReached**

Dieses Bit wird gesetzt, wenn der Zielwert (Position, Geschwindigkeit) erreicht ist. Es gibt für den jeweiligen Betriebsmodus ein Toleranzfenster (siehe entsprechendes Kapitel zu dem Betriebsmodus im technischen Handbuch des jeweiligen Nanotec-Produkts).

#### **Bit 4: PdiStatusFollowingError**

Dieses Bit wird gesetzt, wenn ein Schleppfehler im Modus Profile Position oder ein Schlupffehler im Modus Profile Velocity aufgetreten ist. Die Grenzen, ab denen ein Fehler registriert wird, stellen Sie ein in den Objekten 6065<sub>h</sub>/6066<sub>h</sub> (Schleppfehler) bzw. 6078<sub>h</sub>/203F<sub>h</sub> (Schlupffehler). Die auszuführende Aktion (z. B. Bremsung) definieren Sie in 3700h (der Vorgabewert entspricht keiner Aktion).

#### **Bit 5: PdiStatusLimitReached**

Dieses Bit wird gesetzt, wenn ein Limit (Position, Geschwindigkeit) überschritten wird.

#### **Bit 7: PdiStatusQsHaltBit**

Dieses Bit wird gesetzt, wenn der Antrieb sich im Zustand Quick stop active befindet oder wenn das Halt Bit gesetzt wurde.

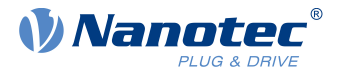

#### **Bit 11: PdiStatusHomingDone**

Dieses Bit wird gesetzt, wenn ein Homing erfolgreich durchgeführt wurde; Das Bit bleibt solange gesetzt, bis Sie die Steuerung ausschalten.

#### **Bit 12: PdiStatusAutosetupDone**

Dieses Bit wird gesetzt, wenn ein Auto-Setup erfolgreich durchgeführt wurde; Das Bit bleibt solange gesetzt, bis Sie die Steuerung ausschalten.

#### **Bit 14: PdiStatusToggleCmd**

Dieses Bit wird umgeschaltet, wenn ein neues Kommando erkannt wurde. In Verbindung mit dem Bit PdiStatusError können Sie erkennen, ob das neue Kommando akzeptiert wurde.

#### **Bit 15: PdiStatusError**

Dieses Bit wird gesetzt, wenn beim Durchführen eines Kommandos Fehler auftreten. In PDI-ReturnValue(2292h:02h) können Sie die Fehlercodes auslesen.

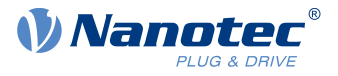

## <span id="page-14-0"></span>**3 Umsetzung auf dem Feldbus**

Das Plug&Drive-Interface funktioniert auf allen Feldbussen, die von den Nanotec-Steuerungen unterstützt werden. Für weitere Informationen zu den Besonderheiten des jeweiligen Feldbusses lesen Sie im technischen Handbuch der Steuerung das entsprechende Kapitel.

Sie brauchen mindestens zwei PDO (Prozessdatenobjekte).

Auf der Empfangsseite mappen Sie folgendes RX-PDO:

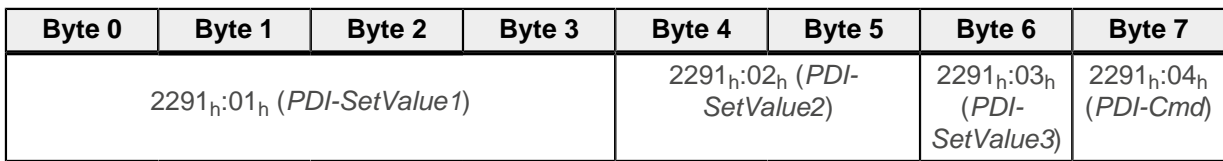

Auf der Sendeseite mappen Sie folgendes TX-PDO:

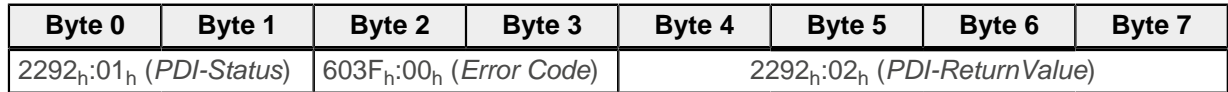

Falls Sie weitere Prozesswerte des Antriebs benötigen, können Sie weitere PDO konfigurieren. Nanotec empfiehlt, die Objekte 6040h (Controlword) und 6060h(Modes Of Operation ) nicht zu mappen, da die Kommandos des Plug&Drive-Interfaces diese Objekte überschreiben. Ebenso weitere Objekte, die durch die verwendeten PDI-Cmd-Kommandos überschrieben werden, wie Zielposition (607A<sub>h</sub>), Geschwindigkeiten (6081 $_{h}$ , 60FF $_{h}$ ) usw..

## <span id="page-14-1"></span>**3.1 CANopen**

Bei CANopen empfiehlt Nanotec, die PDO auf azyklische Verarbeitung zu konfigurieren, mit einer realistischen Inhibit-Time.

Wenn Sie im Netzwerk einen CAN- bzw. CANopen-Master einsetzen, der keinen NMT-Service unterstützt, gehen Sie nach der PDO-Konfiguration folgendermaßen vor: Setzen Sie das Objekt 1F80<sub>h</sub>:00<sub>h</sub> bei dem CANopen-Slave auf 08h. Dadurch wechselt der Slave direkt nach dem Start in den NMT-Zustand Operational und die PDOs lassen sich verwenden.

## <span id="page-14-2"></span>**3.2 Modbus**

Bei Modbus empfiehlt Nanotec, mit den Funktionscodes 23 (Read/Write Multiple Registers) bzw. 4 (Read Input Register) und 22 (Write Multiple Registers) zu arbeiten. Nur mit diesen Funktionscodes können Sie die gemappten Daten des Plug&Drive-Interface in einem Arbeitsschritt übertragen.

Die PDI-Objekte sind im Auslieferungszustand bereits gemappt. Um auf die PDI-Objekte zuzugreifen, nutzen Sie die Modbus-Register mit den folgenden Adressen:

Auf der Empfangsseite (Master → Slave):

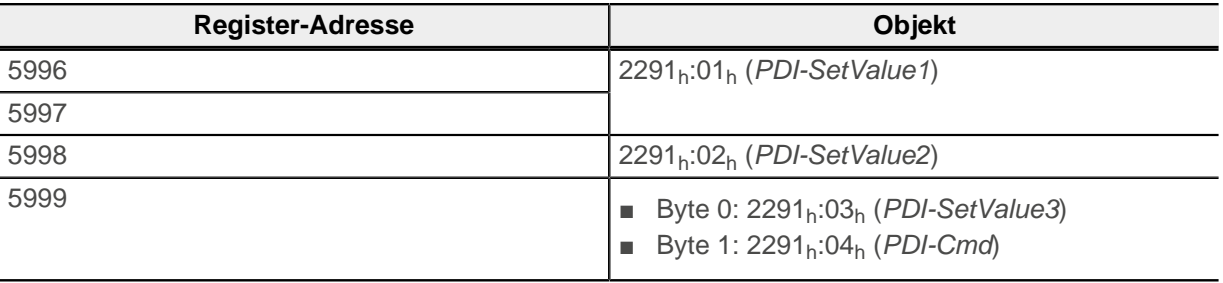

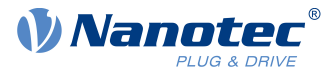

Auf der Sendeseite (Slave → Master):

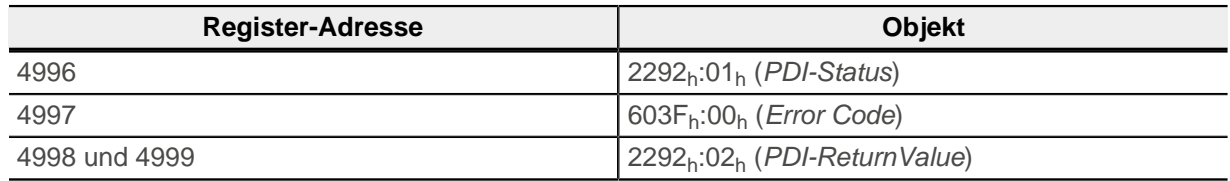

Diese Adressen-Bereiche grenzen direkt an die Bereiche der normalen PDO (ab Adresse 6000 für RX-PDO bzw. 5000 für TX-PDO). Sie können mit einem Modbus-Kommando gleichzeitig das PDI-Interface bedienen und auf andere gemappten Objekte zugreifen (z. B. mit dem Funktionscode Read/Write Multiple Registers).

## <span id="page-15-0"></span>**3.3 EtherNet/IP™**

Firmware-Versionen ab FIR-v2013 erhalten bereits die PDI-Objekte in den vorkonfigurierten Assemblies.

Weitere Details entnehmen Sie dem Kapitel Assembly-Objekte des jeweiligen technischen Handbuchs.